# MANUAL PARA ESTUDIANTES

TEMARIO:

- Ingreso al correo institucional
- Ingreso al SGA
- Ingresar a la Clase Virtual
- Visualizar las grabaciones de las clases Virtuales
- Visualizar el registro de asistencia
- Ingreso a la Plataforma Virtual

#### OFICINA DE EDUCACIÓN VIRTUAL CONSENSIGATIVAS DE TECNOLOGÍA DE INFORMACIÓN Y COMUNICACIÓN

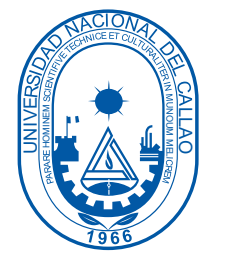

## INGRESO AL CORREO INSTITUCIONAL

- 1. En caso de olvidarse la contraseña de su correo institucional o SGA debe enviar un mensaje al siguiente correo con el asunto "OLVIDO DE CONTRASEÑA DEL CORREO":
	- [atencion.estudiante.pregrado@unac.edu.pe](mailto:atencion.estudiante.pregrado@unac.edu.pe)

#### IMPORTANTE:

El correo institucional permitirá acceder a las clases virtuales y a las grabaciones de las clases.

#### IMPORTANTE:

Adjuntar una foto de su DNI para identificar su identidad

#### INDICACIÓN:

Al correo institucional se ingresa a través de Gmail y desde su computadora.

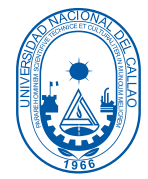

### INGRESO AL SGA

- 1. Ingreso a través del siguiente enlace:
	- <https://sga.unac.edu.pe/>
- 2. En caso de olvidarse el usuario y contraseña enviar un mensaje al siguiente correo con el asunto "OLVIDO DE CONTRASEÑA DEL SGA":
	- [atencion.estudiante.especialidades@unac.edu.pe](mailto:atencion.estudiante.especialidades@unac.edu.pe)

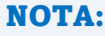

Para estudiantes nuevos, su contraseña es su DNI.

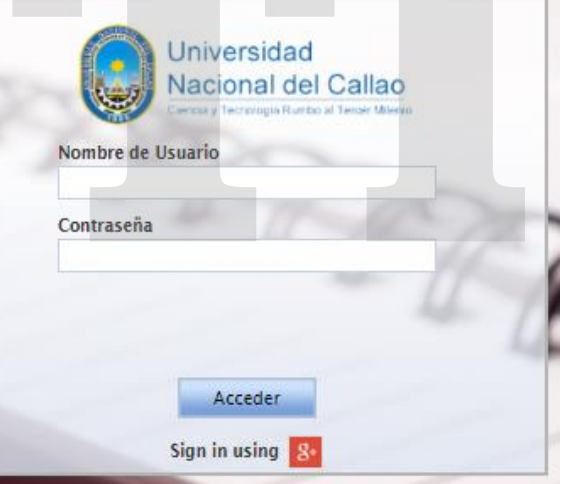

#### IMPORTANTE:

En el mensaje adjuntar una foto de su DNI para identificar su identidad

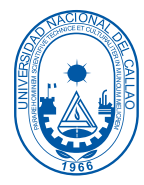

0

### INGRESO DEL ENLACE DE LA CLASE EN EL SGA

1. En el SGA (Sistema de gestión académica) ingresar a la ventana "Mis cursos". Aplicación > Gestión Educativa > Transacciones > Mis Cursos

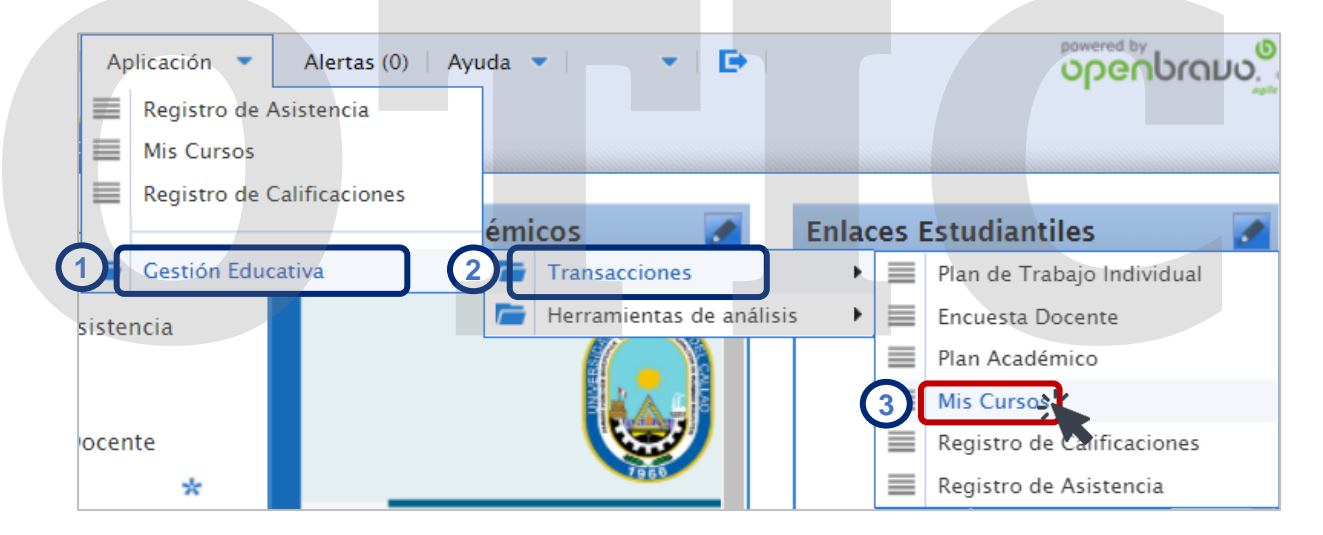

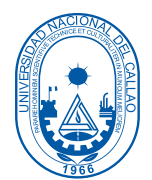

э. ᠆ ٠

### INGRESO A LAS CLASES VIRTUALES

1. En el SGA (Sistema de gestión académica) ingresar a la ventana "Mis cursos". Aplicación > Gestión Educativa > Transacciones > Mis Cursos

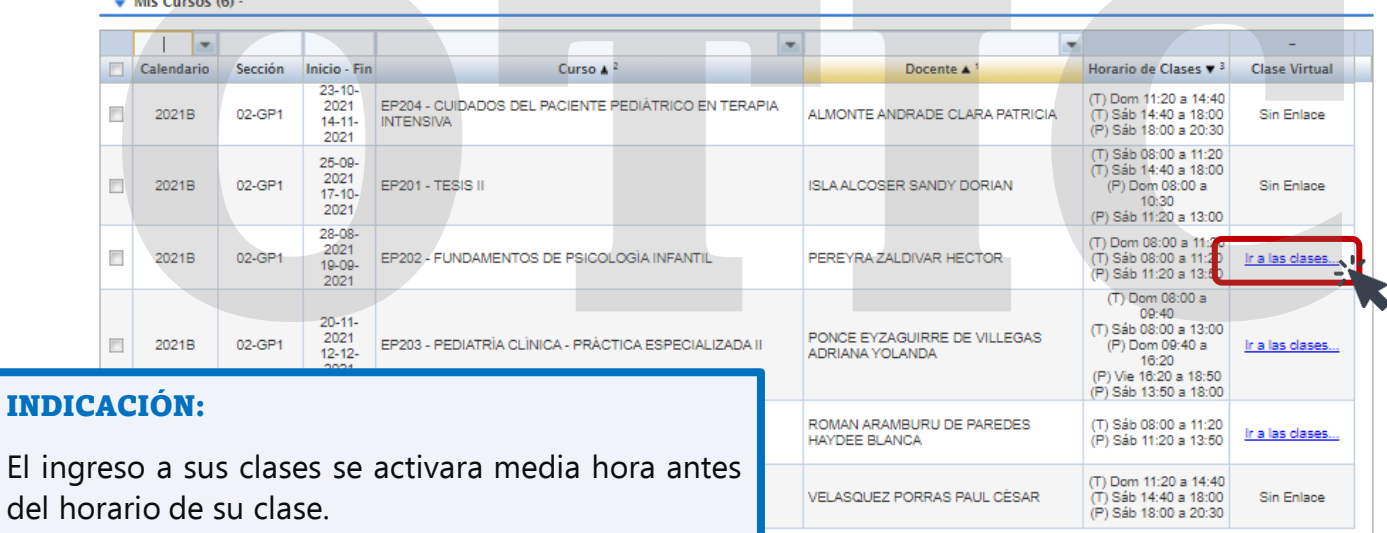

э. ᠆ ٠

### INGRESO A LA GRABACIONES DE LAS CLASES VIRTUALES

1. Para poder visualizar las grabaciones de las clases debe seleccionar el curso y le aparecerán los temas con el enlace para ingresar a la grabación de la clase

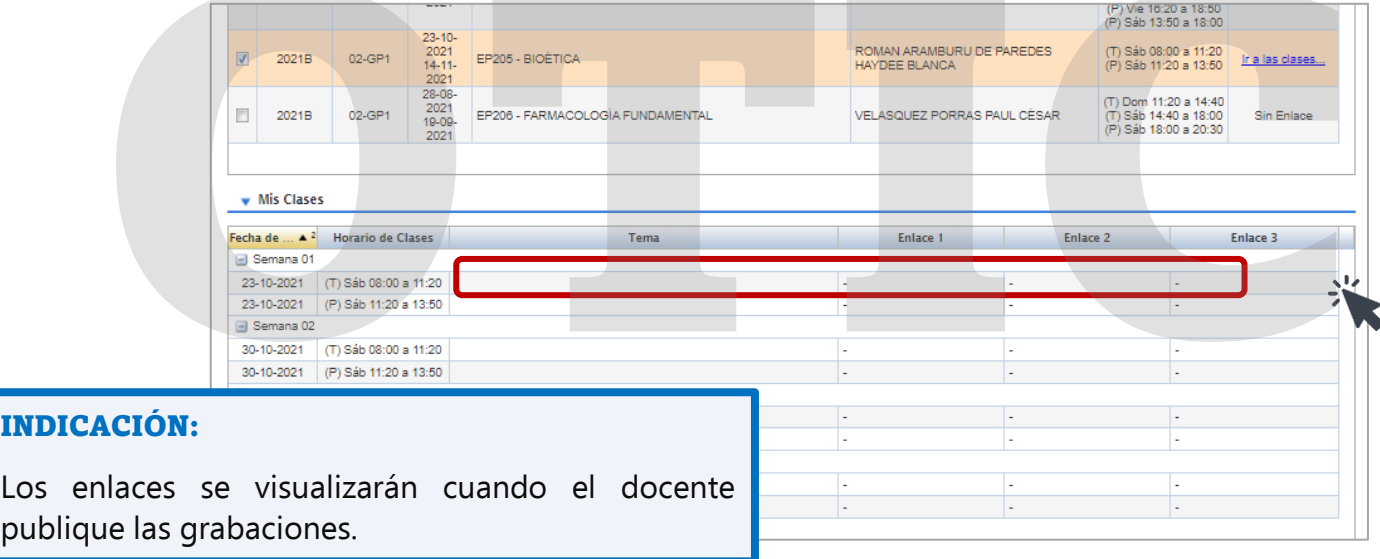

### INGRESO DE LAS GRABACIONES DE LAS CLASES AL SGA

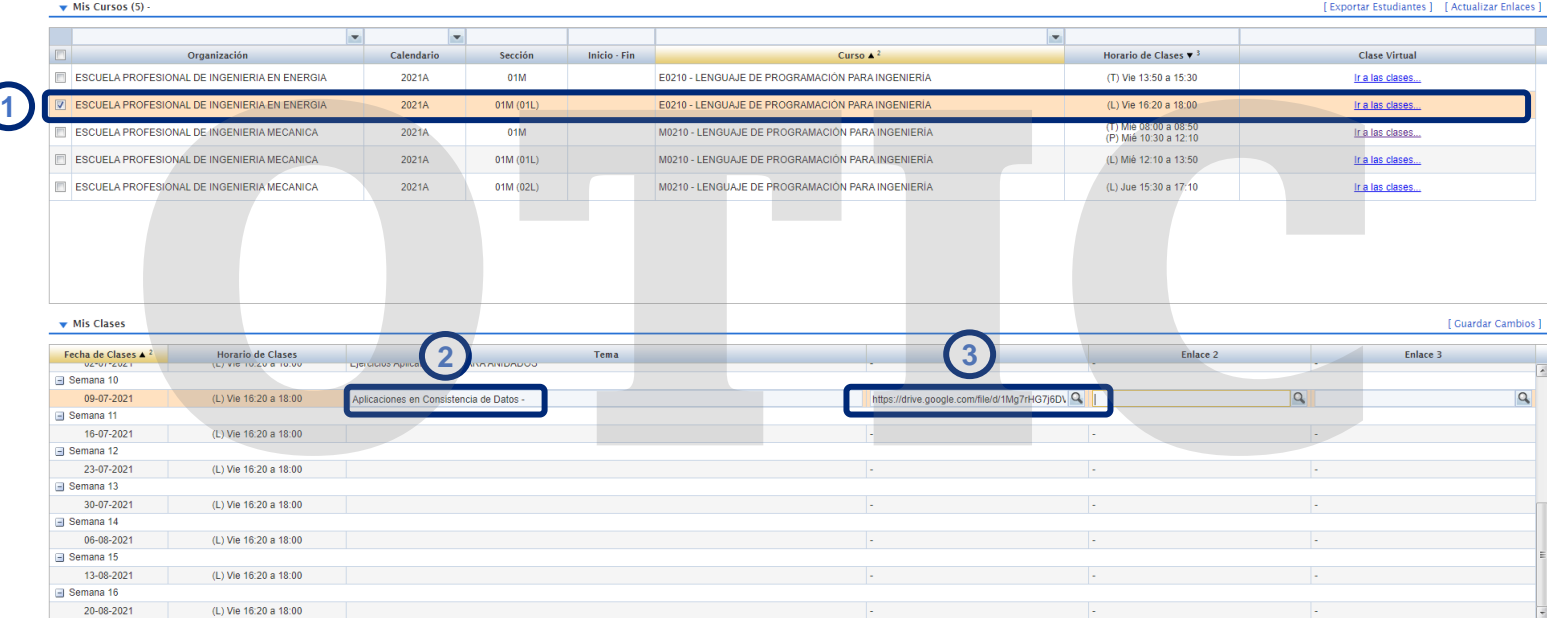

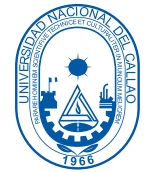

### PARTES DE GOOGLE MEET

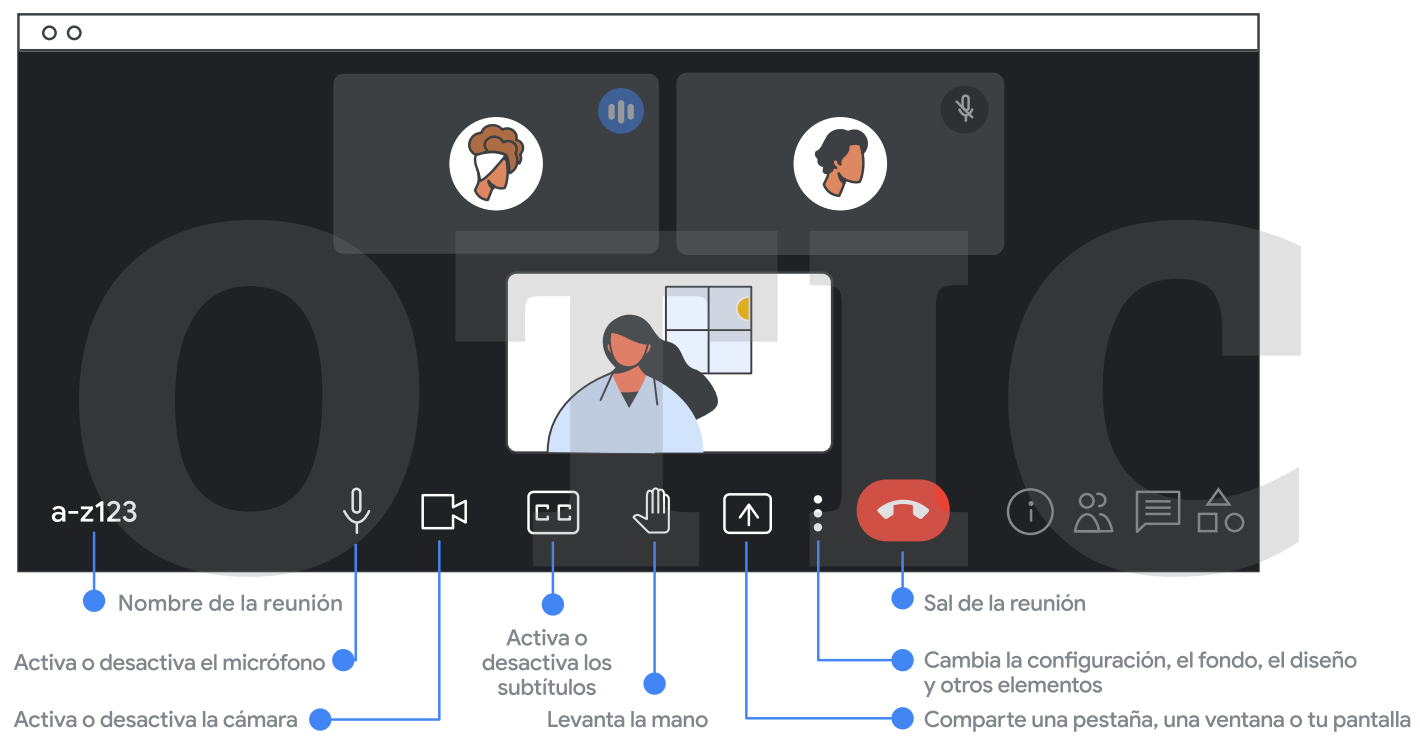

https://support.google.com/a/users/answer/10519038?hl=es

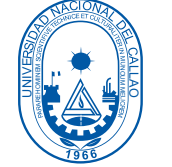

### VISUALIZAR EL REGISTRO DE ASISTENCIA

1. En el SGA (Sistema de gestión académica) ingresar a la ventana "Registro de Asistencia".

Aplicación > Gestión Educativa > Transacciones > Registro de Asistencia

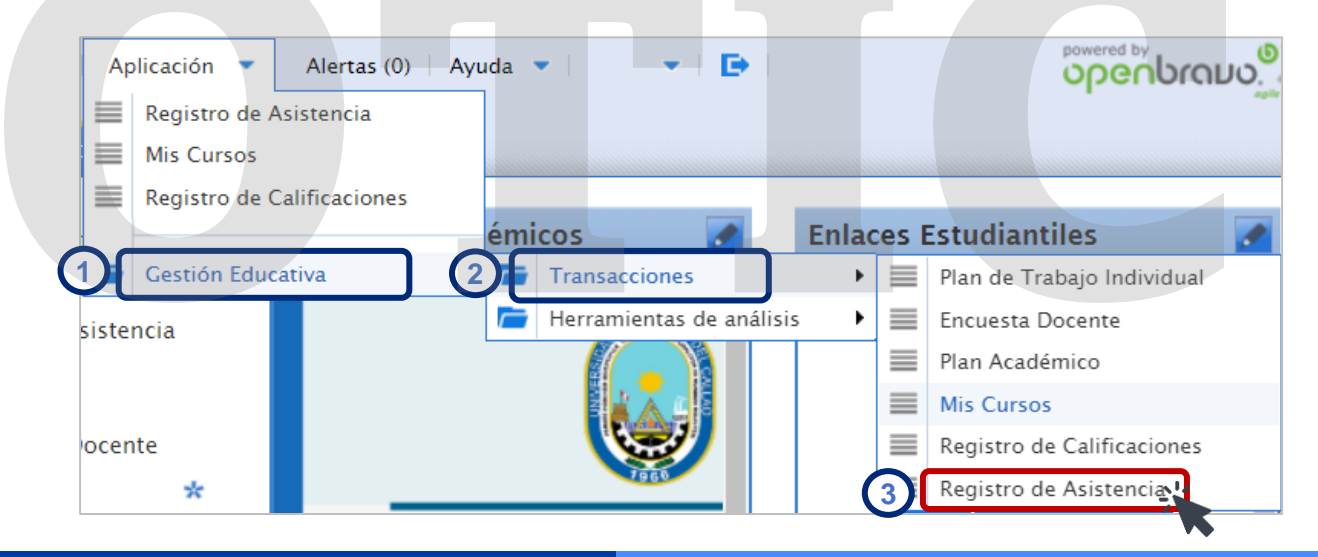

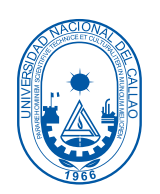

1

### REGISTRO DE ASISTENCIA

#### 2. Visualizaran el reporte de asistencia al seleccionar el curso.

 $\bullet$  Secciones (6) -

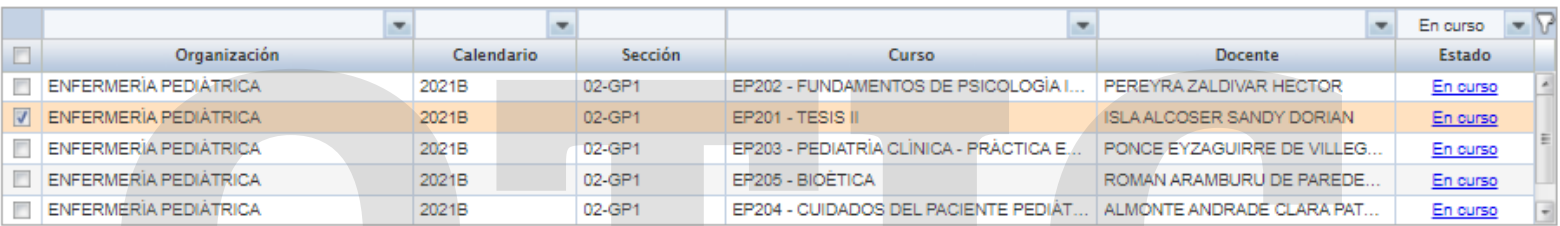

Asistencia (1) - EP201 - TESIS II

→ Desde: 25-09-2021 - Hasta: 10-10-2021 - →

| Alumno                             |  | Semana <sub>1</sub> |  | Semana 1 |  | Semana 2 |                                                                   | Semana 3 |  |  |  |
|------------------------------------|--|---------------------|--|----------|--|----------|-------------------------------------------------------------------|----------|--|--|--|
|                                    |  |                     |  |          |  |          | 25-09-2021 26-09-2021 02-10-2021 03-10-2021 09-10-2021 10-10-2021 |          |  |  |  |
| TREJO ALVARADO DE CARRANZA ROSARIO |  |                     |  |          |  |          |                                                                   |          |  |  |  |

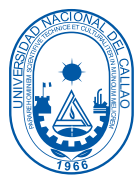

#### PLATAFORMA VIRTUAL

1. En la sección "Enlaces Estudiantiles" presionamos el botón "Plataforma Virtual"".

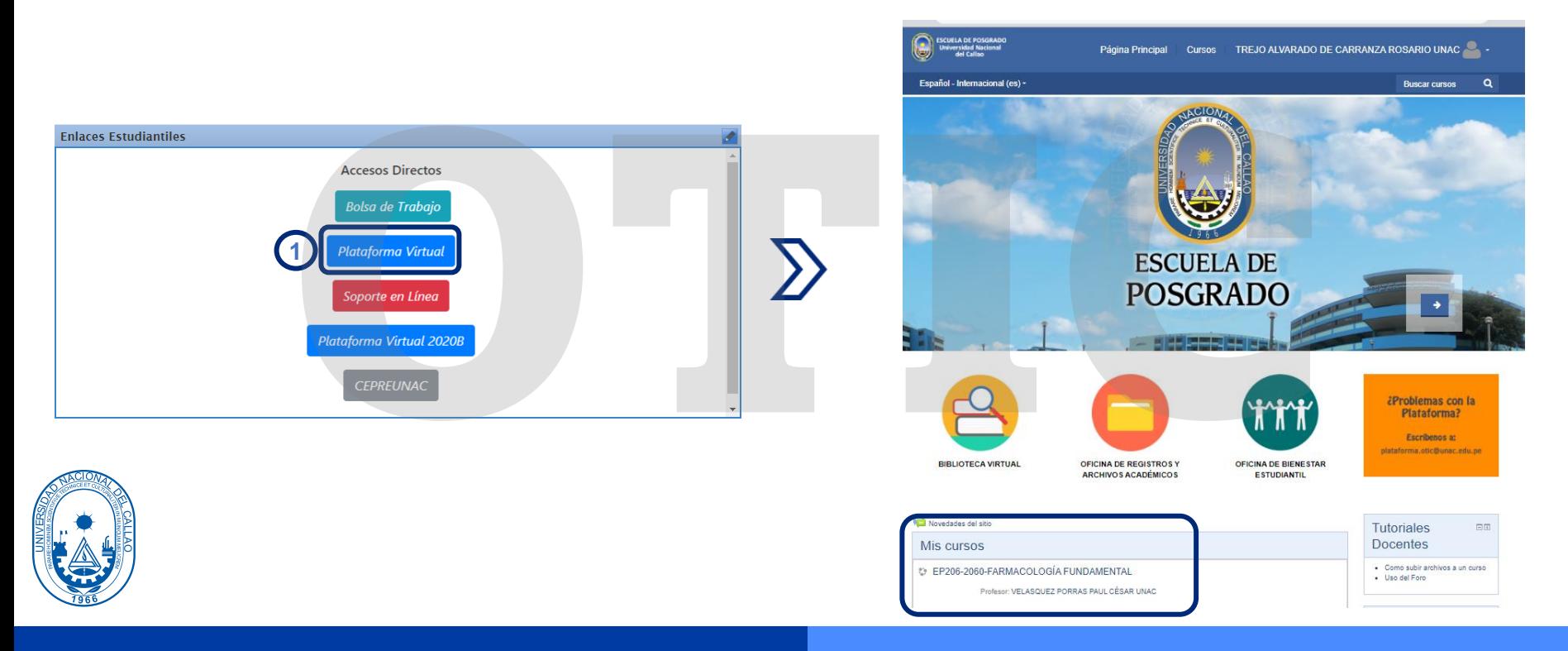

### PLATAFORMA VIRTUAL

2. Al ingresar, nos dirigimos a la parte inferior de la página y podremos ver los cursos que tenemos asignados.

э. ᠆

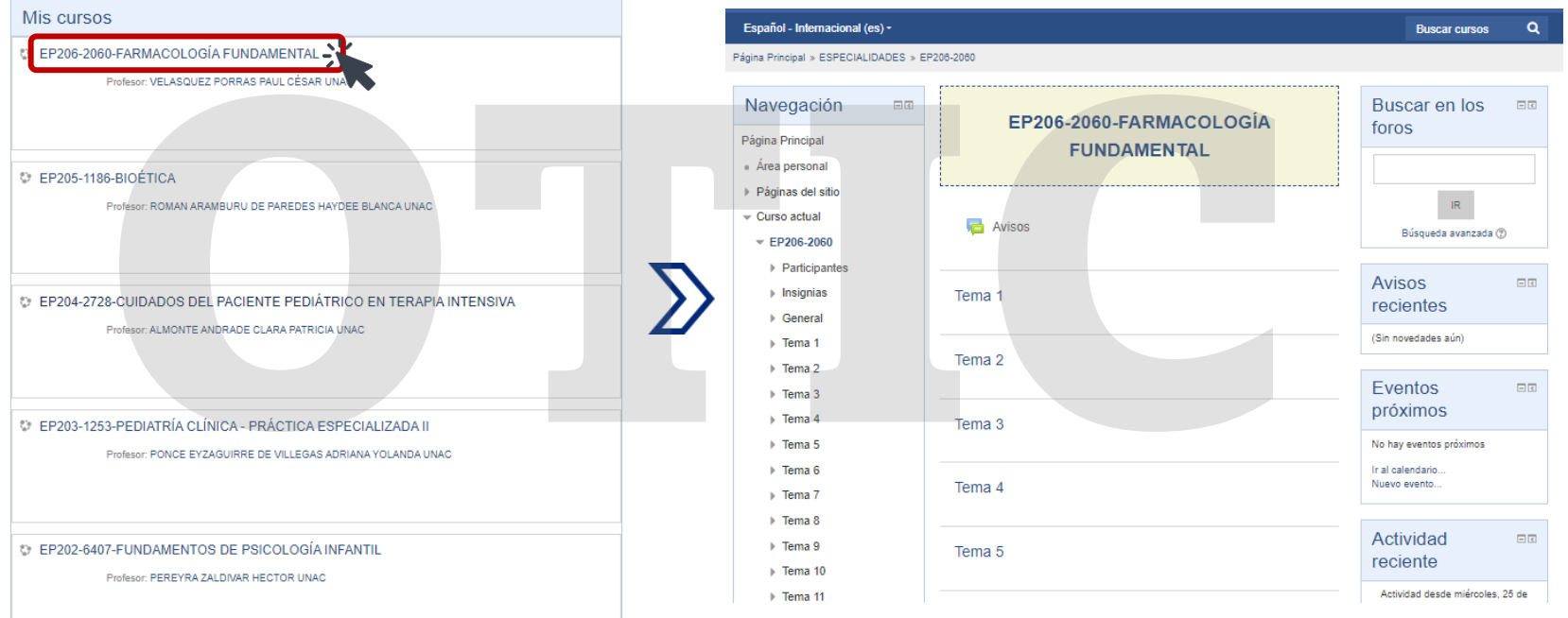